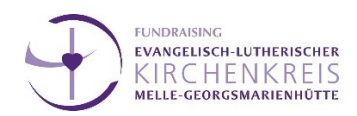

### **Erstellen eines Anmeldeformulars in Anmeldung-e & Integration in Max-e**

## **Schritt 1:**

Nachdem Sie sich eingeloggt haben gehen Sie oben im Menü auf "Inhalt erstellen" und wählen "Formular mit persönlichen Daten".

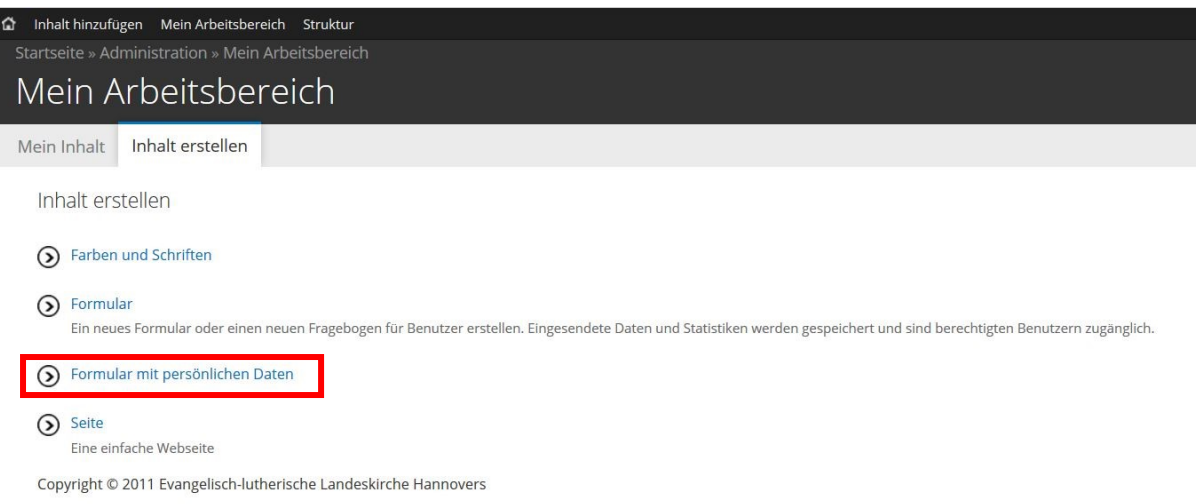

## **Schritt 2:**

Geben Sie den gewünschten Titel Ihres Formulars an und klicken Sie unten auf "Speichern".

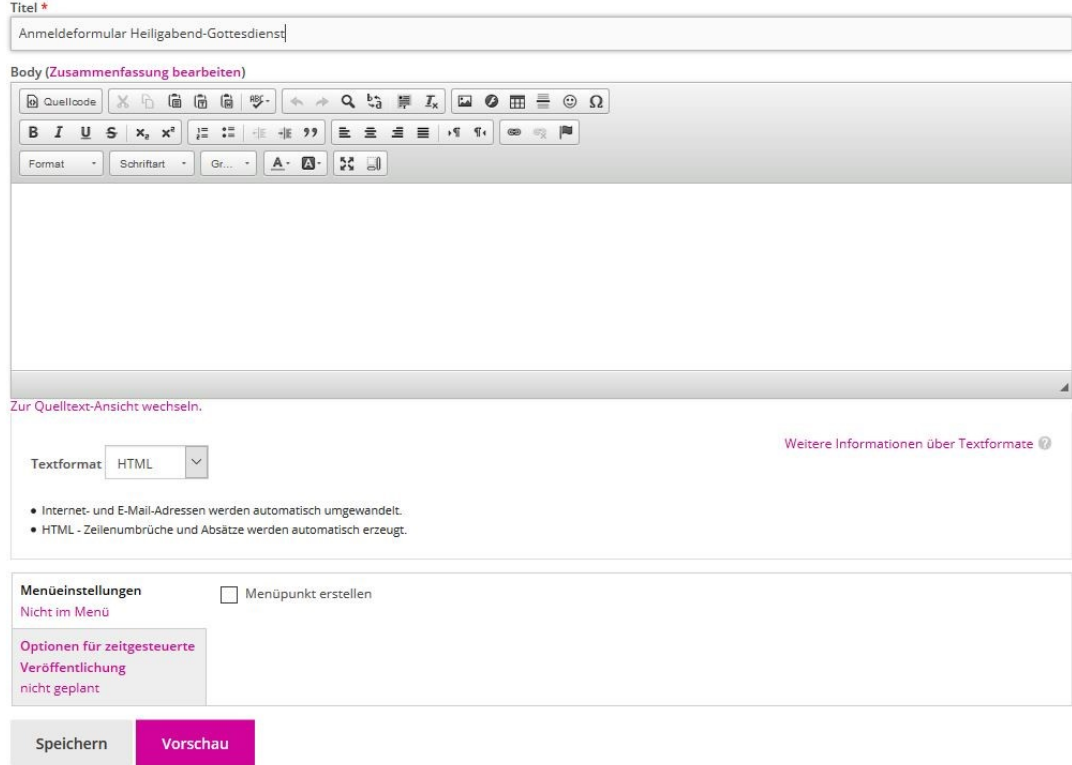

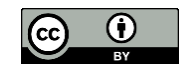

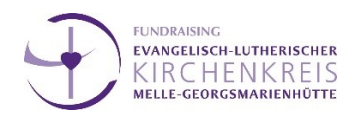

#### **Schritt 3:**

Sie werden zu folgender Seite weitergeleitet. Hier haben Sie bereits einen ersten vorgefertigten Kasten für die Angaben von persönliche Daten. Rechts im Menü können Sie zusätzlich Felder für Ihr Formular hinzufügen.

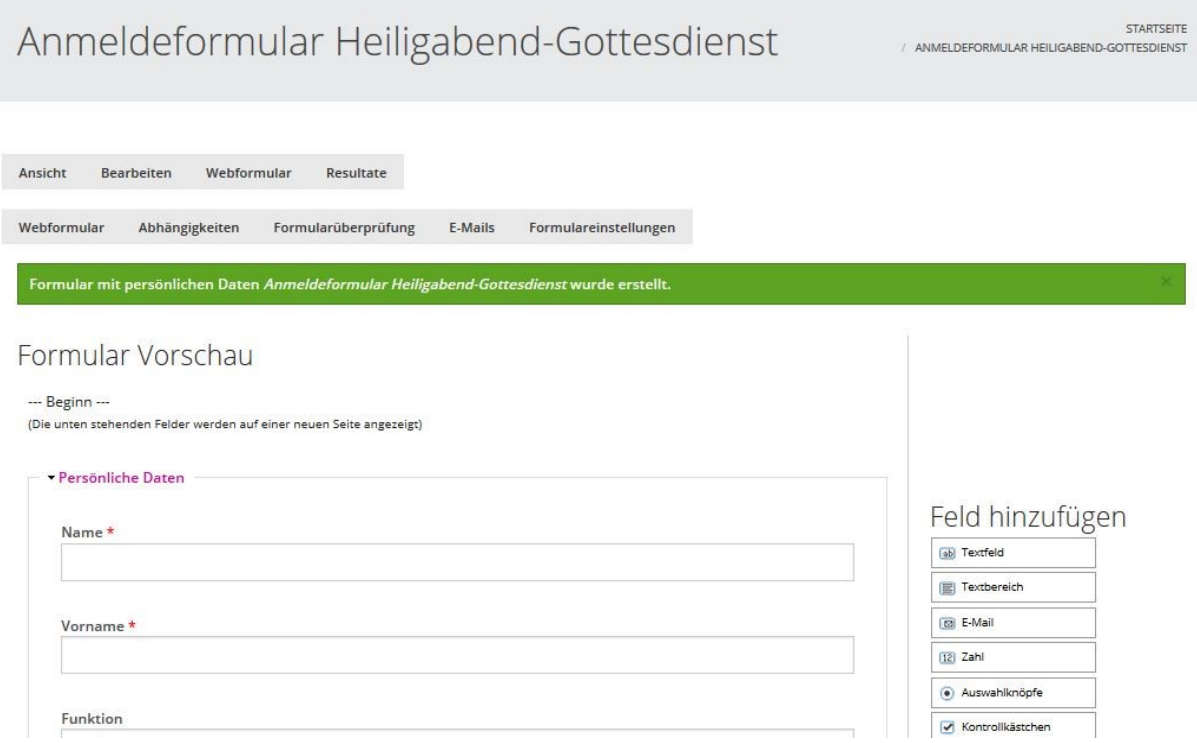

Sie können die Felder, die Sie nicht benötigen, einfach löschen indem Sie mit der Maus das Feld auswählen und auf "Entfernen" gehen.

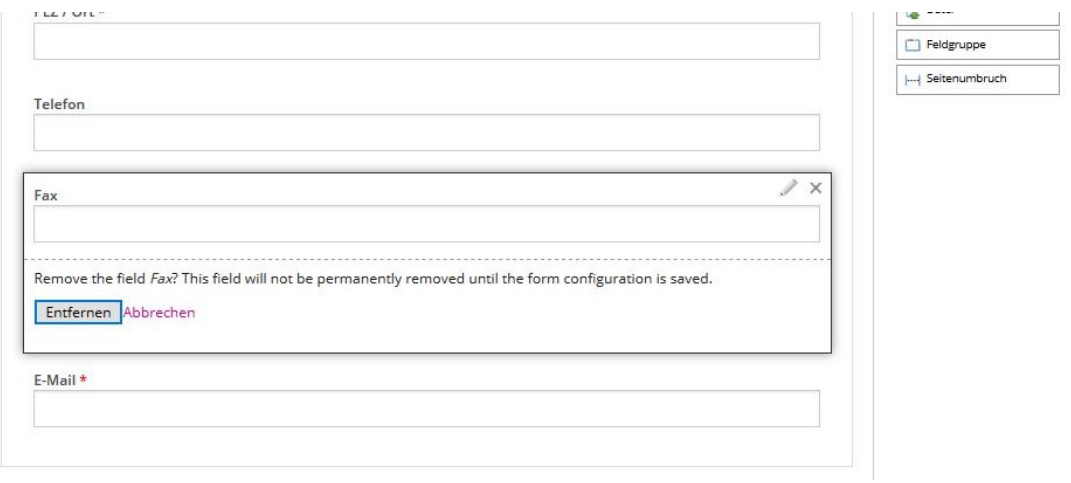

2 [www.fundraisingkirche.de](file:///C:/Users/lilly.herde/AppData/Roaming/Microsoft/Word/www.fundraisingkirche.de)

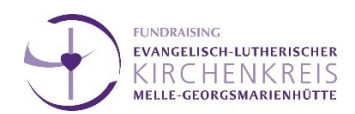

## **Schritt 4:**

Nun können Sie im Menü rechts das gewünschte neue Feld mit der Maus in ihr Formular ziehen. Beispielsweise eine "Neue Feldgruppe" (ein neuer Kasten mit Auswahlmöglichkeiten):

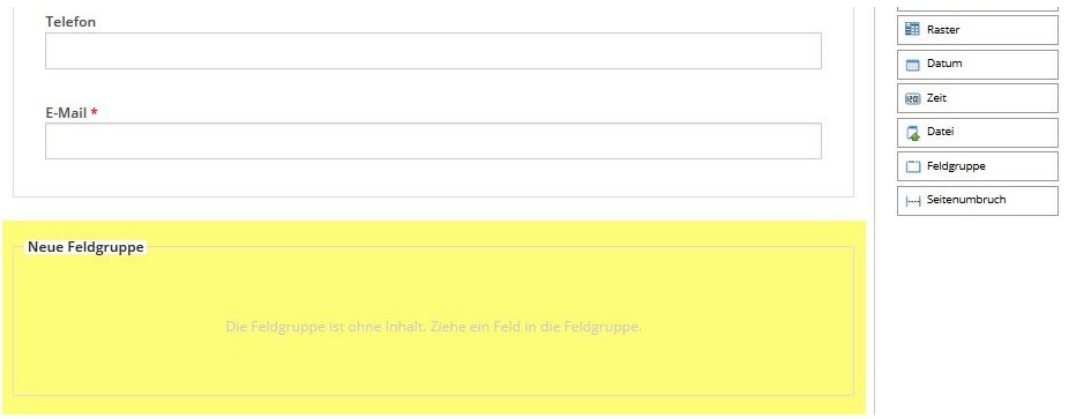

Diese können Sie dann mit einem Klick auf das kleine Stiftsymbol oben rechts im Kasten bearbeiten (Titel einfügen, die Änderungen werden **automatisch** übernommen):

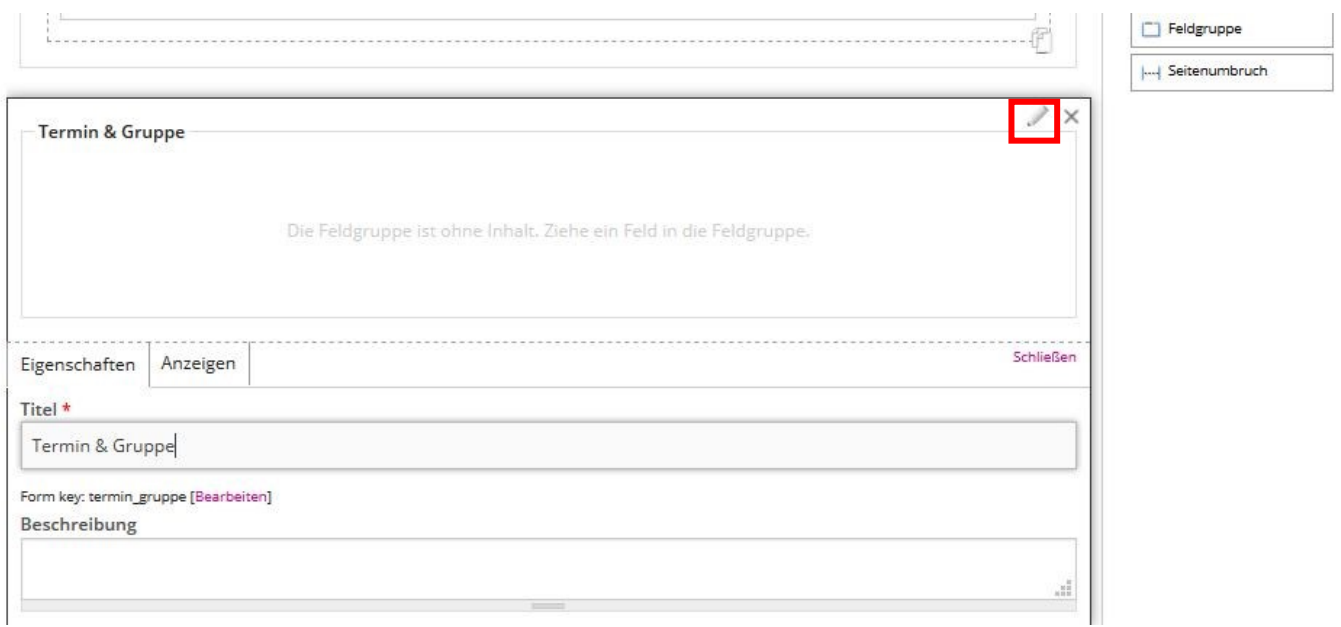

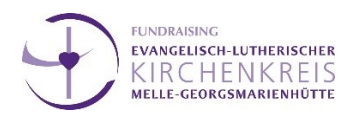

## **Schritt 5:**

In dieser Feldgruppe können jetzt individuell Auswahlmöglichkeiten eingefügt werden *– je nachdem welche Art der Antworten gewünscht sind*. Im Beispiel sieht man "Kontrollkästchen". Hier können **mehrere** Antworten angekreuzt werden. Bei den "Auswahlknöpfen" beispielsweise ist nur eine Antwortmöglichkeit auswählbar.

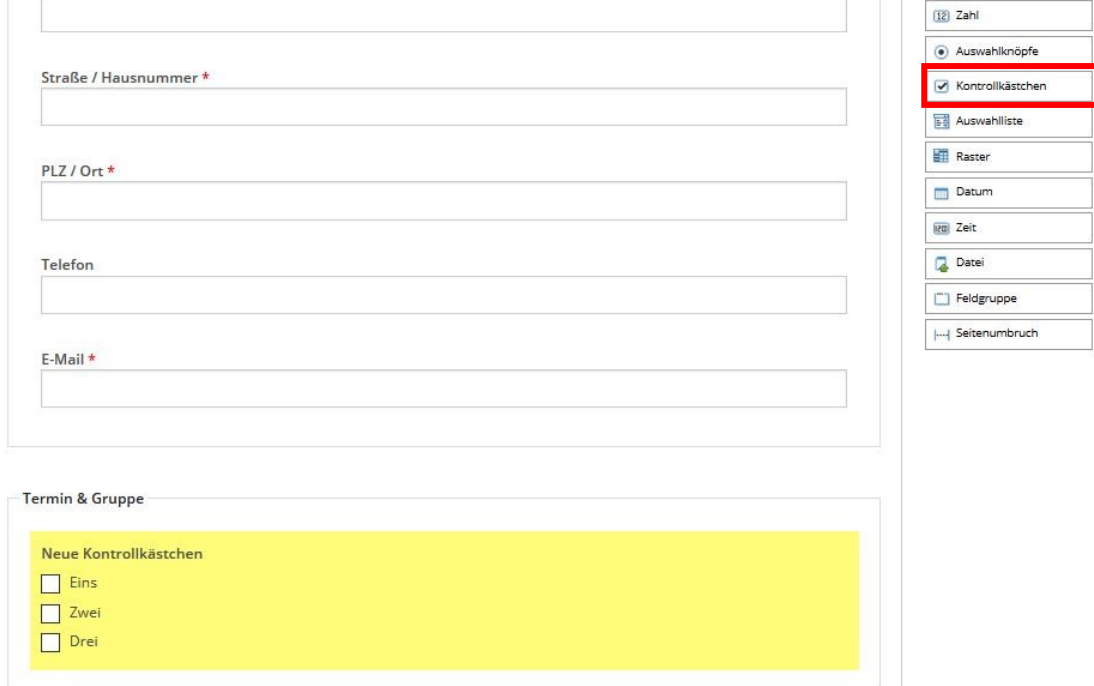

Mt Klick auf den Stift können Sie in den "Eigenschaften" die Überschrift und unter "Optionen" die Auswahlmöglichkeiten einstellen. Auch hier werden Änderungen **automatisch** übernommen.

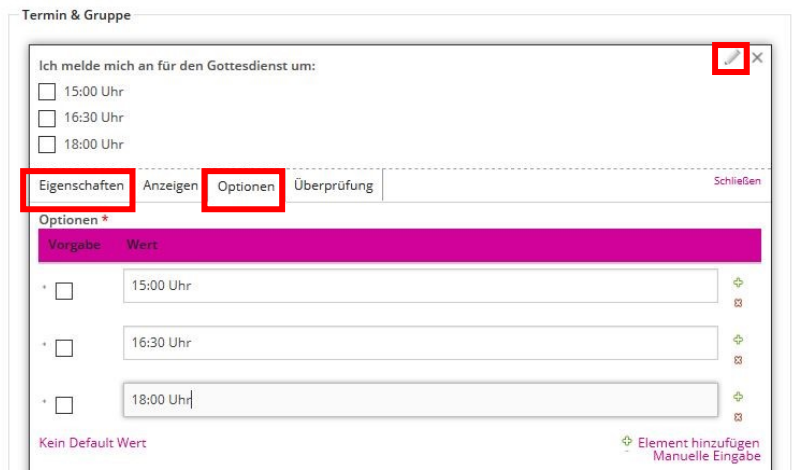

4 [www.fundraisingkirche.de](file:///C:/Users/lilly.herde/AppData/Roaming/Microsoft/Word/www.fundraisingkirche.de)

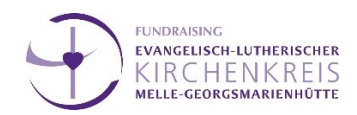

#### **Schritt 6:**

Wenn Sie mit ihrem Formular zufrieden sind klicken Sie auf Speichern. Anschließend können Sie noch eine **Bestätigungsnachricht** erstellen. Dafür klicken Sie auf "Formulareinstellungen":

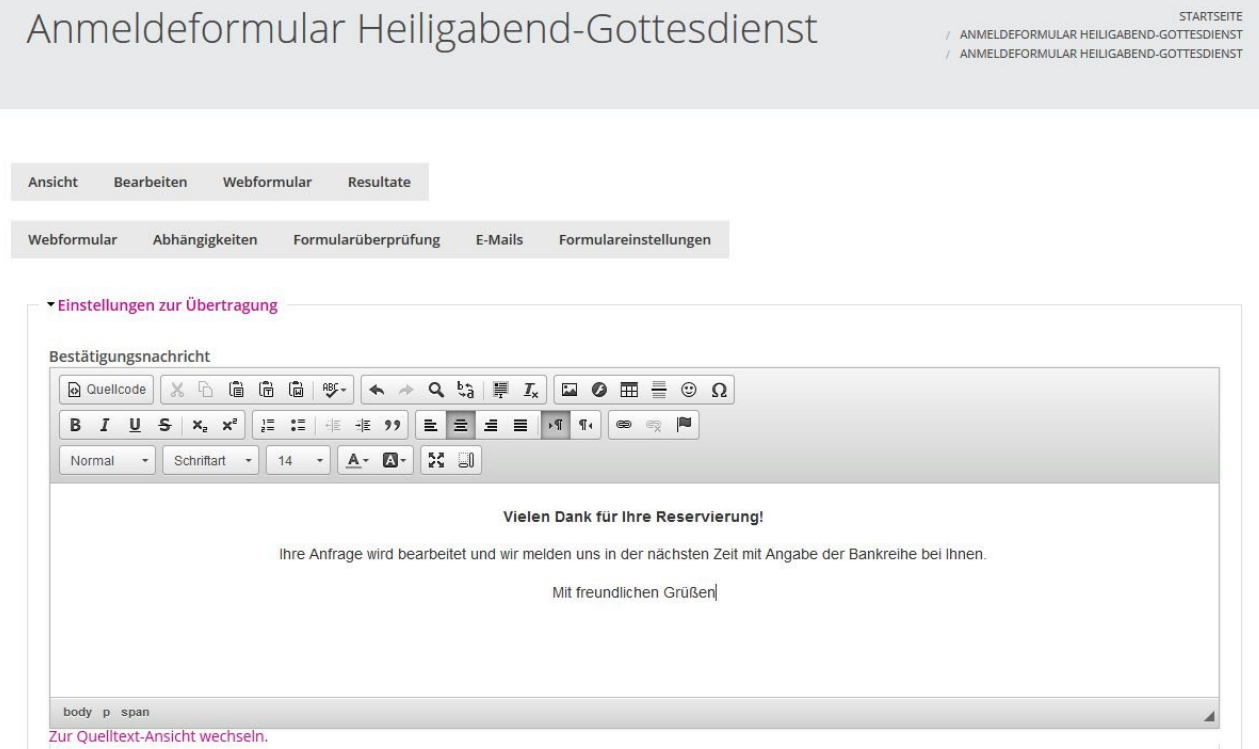

Auf der gleichen Seite finden Sie Einstellungen zur **Verbreitung** des Formulars. Hier lassen sich z.B. einstellen wie viele Personen das Formular maximal ausfüllen dürfen:

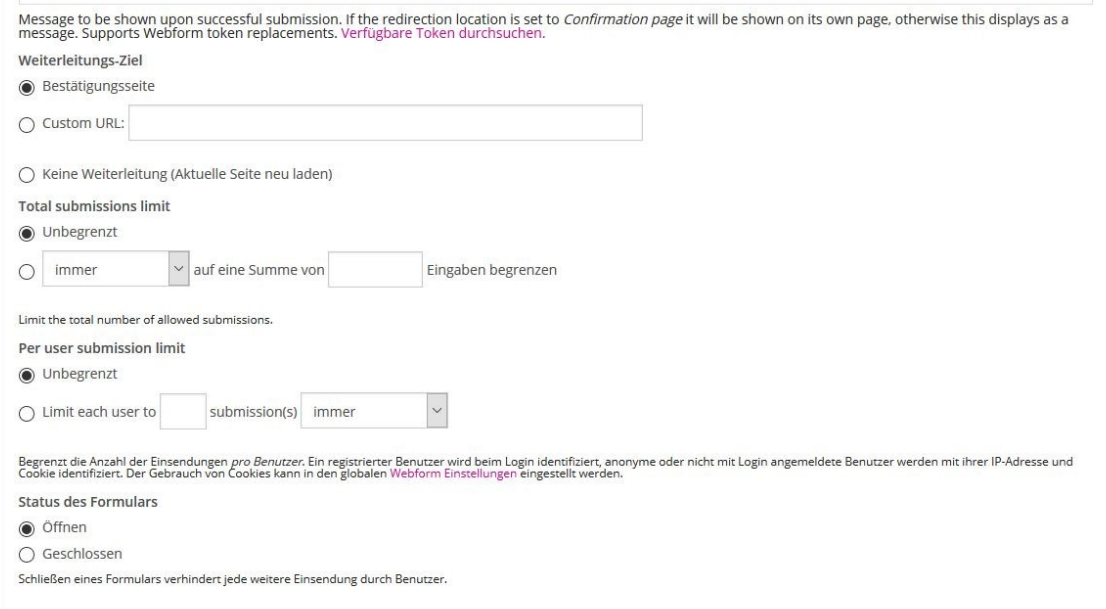

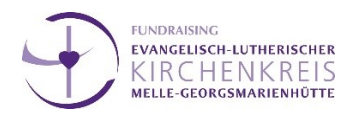

# … wer **Zugriff** auf das Formular hat und ob vor dem Abschicken noch einmal eine **Vorschau** der Antworten gezeigt werden soll:

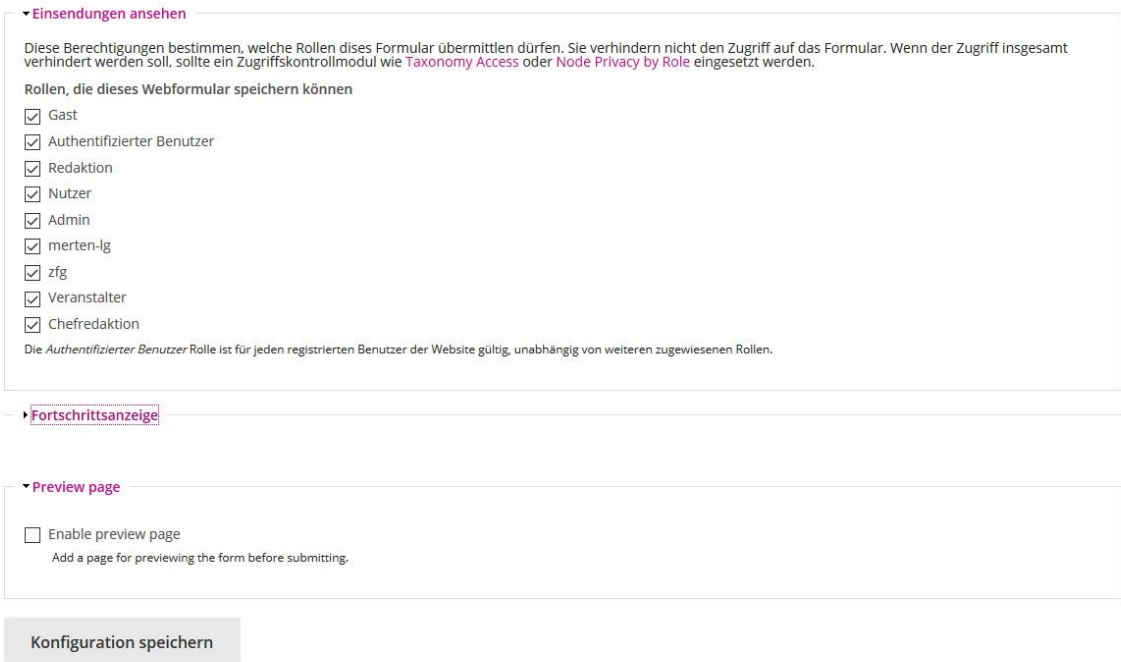

### **Schritt 7:**

Wenn Sie Ihre Einstellungen gespeichert haben, können Sie außerdem entscheiden, ob Sie **die Einsendungen zusätzlich per Mail** von Anmeldung-e zugesandt haben wollen. Dafür klicken Sie auf "E-Mails", geben ihre Mail-Adresse ein und klicken auf Hinzufügen:

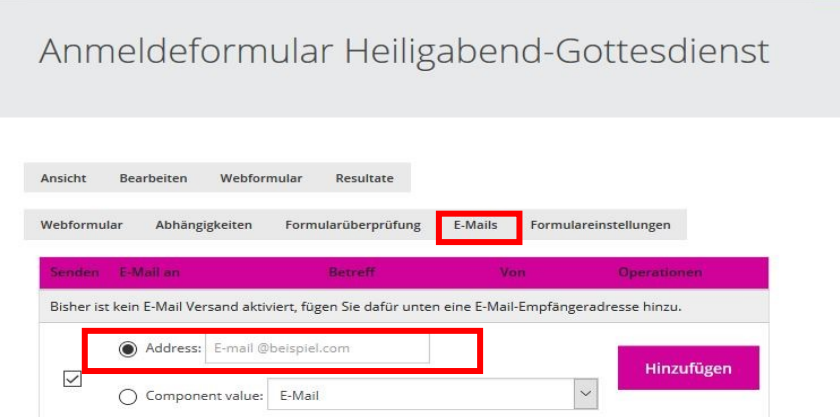

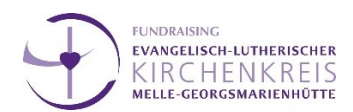

#### **Schritt 8: Das Formular in Max-e einfügen**

Dazu öffnen Sie in Magnolia/Max-e die Seite, auf der das Formular erscheinen soll und erstellen die neue Komponente "iFrame"

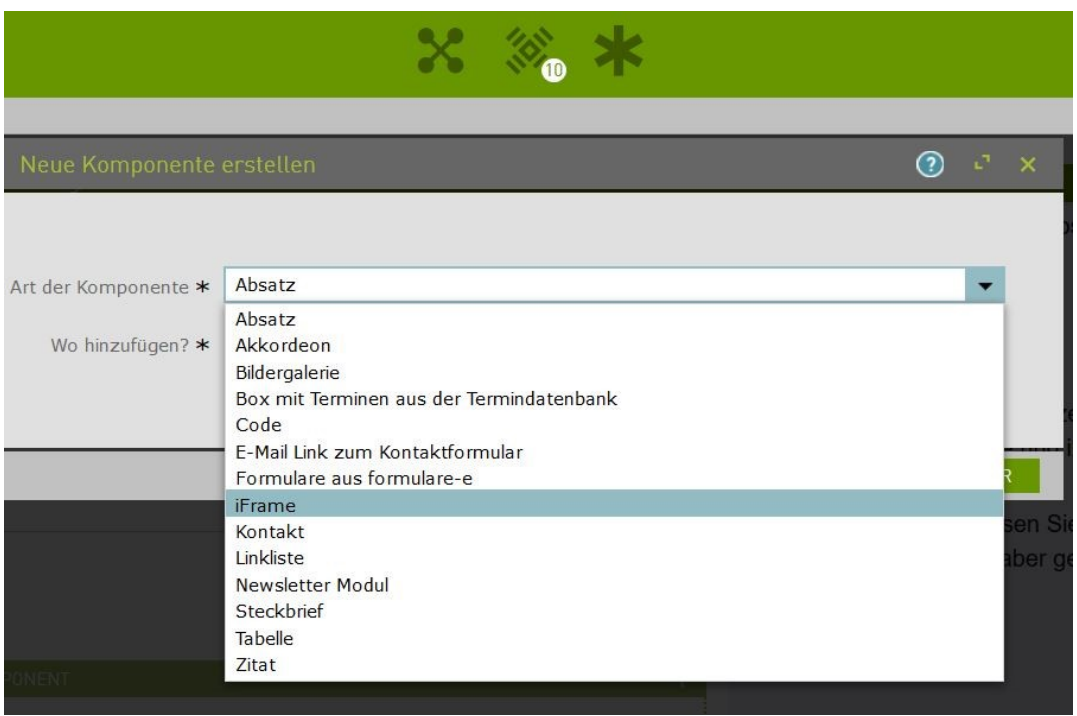

Anschließend können Sie der Komponente einen Titel wie z.B. "Anmeldung" geben (der Titel des Formulars erscheint dann zusätzlich auf der Seite).

Wenn die Komponente nicht den gesamten Bereich der Seite ausfüllt, reichen **400 Pixel**, ansonsten kann das auch vergrößert/angepasst werden. Jetzt noch **den Link des fertigen Formulars aus Anmeldung-e einfügen** (der Link muss aus dem Browserfenster von Anmeldung-e kopiert werden) **und fertig!**

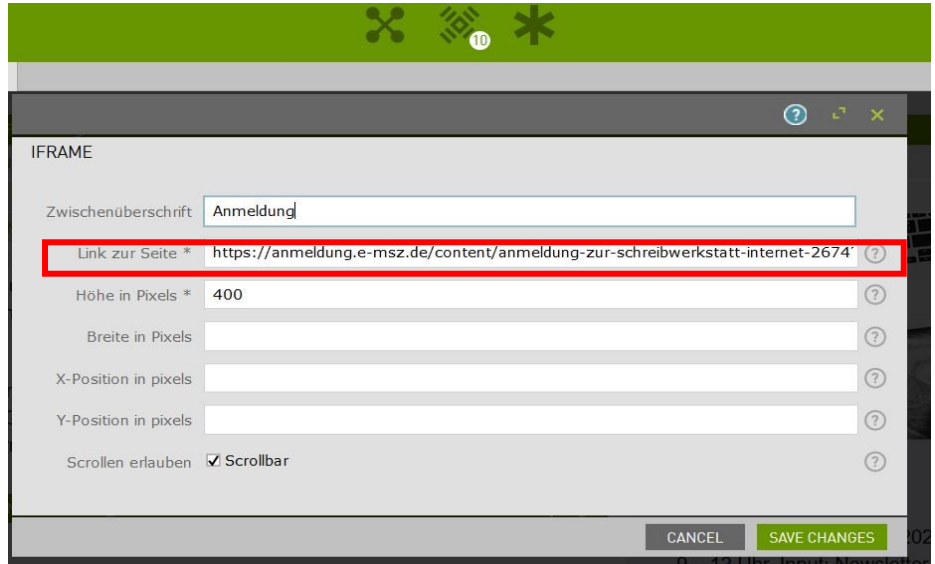

7 [www.fundraisingkirche.de](file:///C:/Users/lilly.herde/AppData/Roaming/Microsoft/Word/www.fundraisingkirche.de)

Weitere Kurzanleitungen unter:<https://www.fundraisingkirche.de/angebote/Downloads>